# Manuel de Synchronisation des Données D'énumération de l'Echantillon-Maître 2015

*INSEED – Lomé, du 09 au 11 juillet 2015*

**Synchroniser :** C'est mettre plusieurs phénomènes en concordance (en relation) dans le temps. C'est ainsi qu'on peut réaliser la concordance des images et du son dans un film.

La synchronisation de données est un mécanisme qui vise à conserver la [cohérence](https://fr.wikipedia.org/wiki/Coh%C3%A9rence_%28donn%C3%A9es%29) des données telles que vues par différents processus de transfert (Réseaux locaux), dans un environnement multitâche. On distingue ici, deux types de synchronisations :

- Synchronisation automatique
- Synchronisation manuel (récupération des données par câble)

### **A- Synchronisation automatique**

La synchronisation automatique se fera de deux façons :

- o Synchronisation entre la tablette de l'agent et celui du Superviseur ;
- o Synchronisation entre la tablette superviseur et le dossier Drop box partagé

### 1- **Synchronisation entre la tablette de l'agent et celui du Superviseur** (entre deux tablettes)

Le code suivant doit être copié sur la tablette dans le dossier Cs Entry de l'Agent après l'avoir converti ce fichier .Txt en .pnc . Voici le code en question :

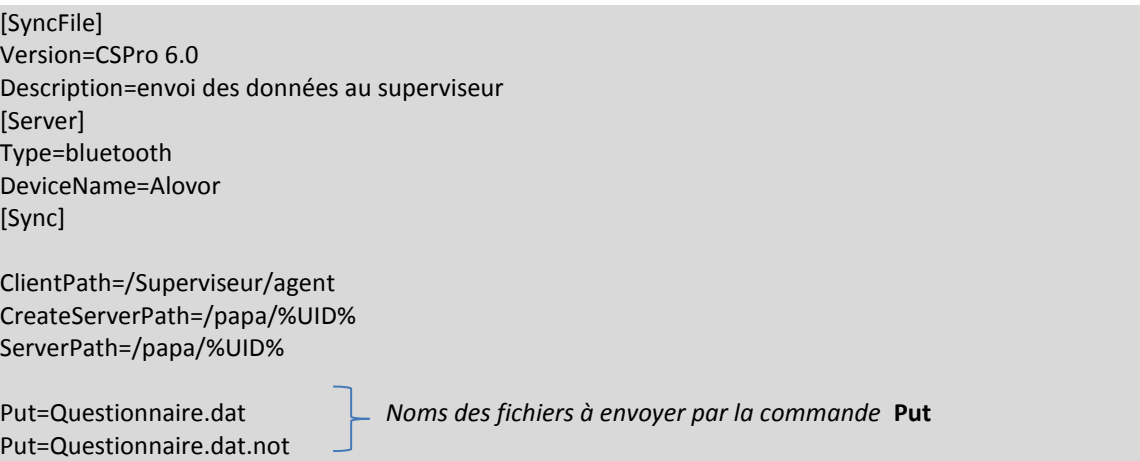

Ensuite, le code suivant aussi doit être copié sur la tablette dans le dossier Cs Entry du Superviseur après l'avoir converti ce fichier .txt en .pnc . Voici le code en question :

[SyncFile] Version=CSPro 6.0 Description=réception des données de l'agent par le superviseur RootFolder=/sdcard/csentry/Simple CAPI

[Server] Type=bluetooth server

L'exécution de la synchronisation des deux tablettes doit se faire simultanément (en même temps) pour le transfert et la réception des fichiers à envoyer.

# **2- Synchronisation entre la tablette superviseur et le dossier Dropbox partagé**

Le code suivant doit être copié sur la tablette du superviseur connecté à internet dans le dossier Cs Entry.

**[SyncFile]** Version=CSPro 6.0 AppName=Echantillon Dropbox Description=Synchronisation de l'application de saisie avec Dropbox [Server] Type=Dropbox [Sync] ClientPath=Formation

ServerPath=Essai/Donnees Put=Questionnaire.pen Put=Questionnaire.pff

- *Clientpath est la tablette qui envoie les données*
- *Serverpath est l'ordinateur ou la tablette qui reçois les fichiers, le dossier Essai/Données est celui partagé sur Dropbox avec les collaborateurs*

Il faut d'abord ajouter un compte mail (Email and password) sur la tablette ou l'ordinateur. Ce compte doit obligatoirement celui partagé sur le Dropbox.

Pour exécuter la synchronisation, Appuyer sur le CS Entry, dans le menu déroulant, choisissez Synchroniser puis, Ajouter un Nouveau, pointer Dropbox , ensuite patientez un moment pour appuyer sur Autoriser.

Si éventuellement, il arrive que ce ne soit l'adresse correcte, veuillez se déconnecter, ensuite se reconnecter avec la vraie adresse email.

# **B-Synchronisation manuel (récupération des données par câble)**

La Récupération des données (récupération des données niveau des tablettes des agents) peut aussi se faire manuellement par câble USB. Dans ce cas, il faut absolument un PC ou Ordinateur portable, qui doit être relié une tablette de l'agent énumérateur par le câble USB fournie avec la tablette Androïd. Une fois, que vous connectez votre ordinateur via le câble USB, vous devez sur le bouton d'en bas pour activer la mémoire de stockage USB affiché par la tablette. Si vous activer cette mémoire, allez dans le Poste de travail de votre Ordinateur pour accéder à un dossier CS Entry, puis le dossier Echantillon-Maître pour copier les deux (02) fichiers suivants contenants les données :

- EquipeXX.dat
- EquipeXX.not

Coller ces deux (02) fichiers dans le dossier DATA Echantillon-maître/Région( Savanes par exemple) dans votre dossier Drop box sur votre ordinateur. Ensuite prenez le soin de renommer ces fichiers en ajoutant la date du jour.

Exemple : EquipeXX07/07/2015.dat ; EquipeXX07/07/2015.not

**NB :** *Ne toucher les extensions (.pff ; .dat) de ces fichiers*